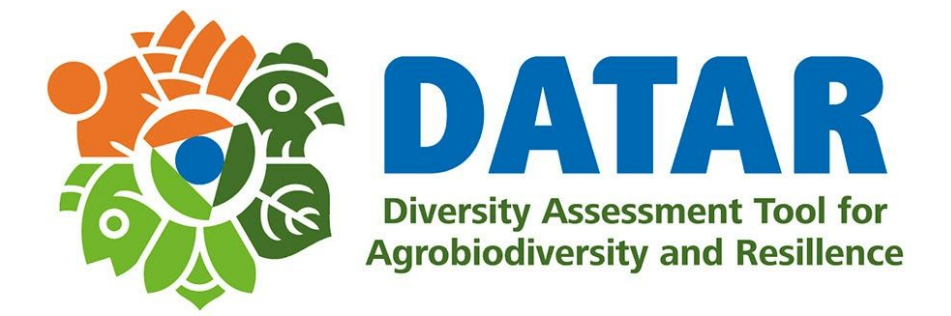

# Install App from unknown source

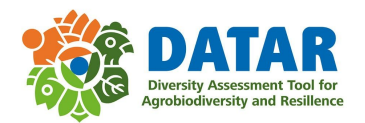

### 1. Click on download link, and click on OK button to start downloading

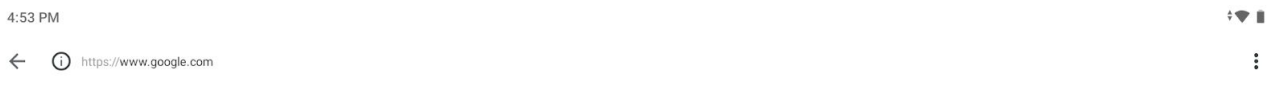

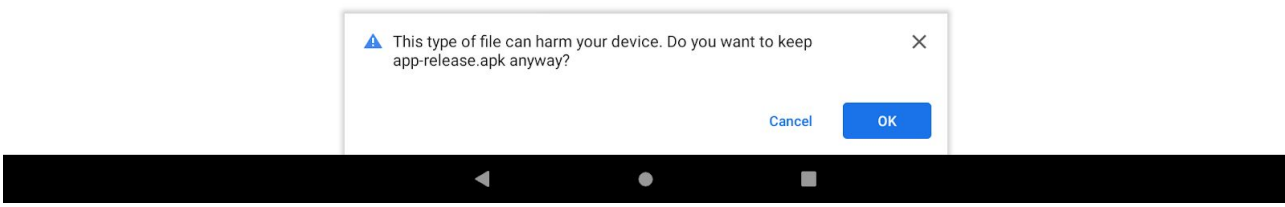

#### 2. After the download is completed click on downloaded file

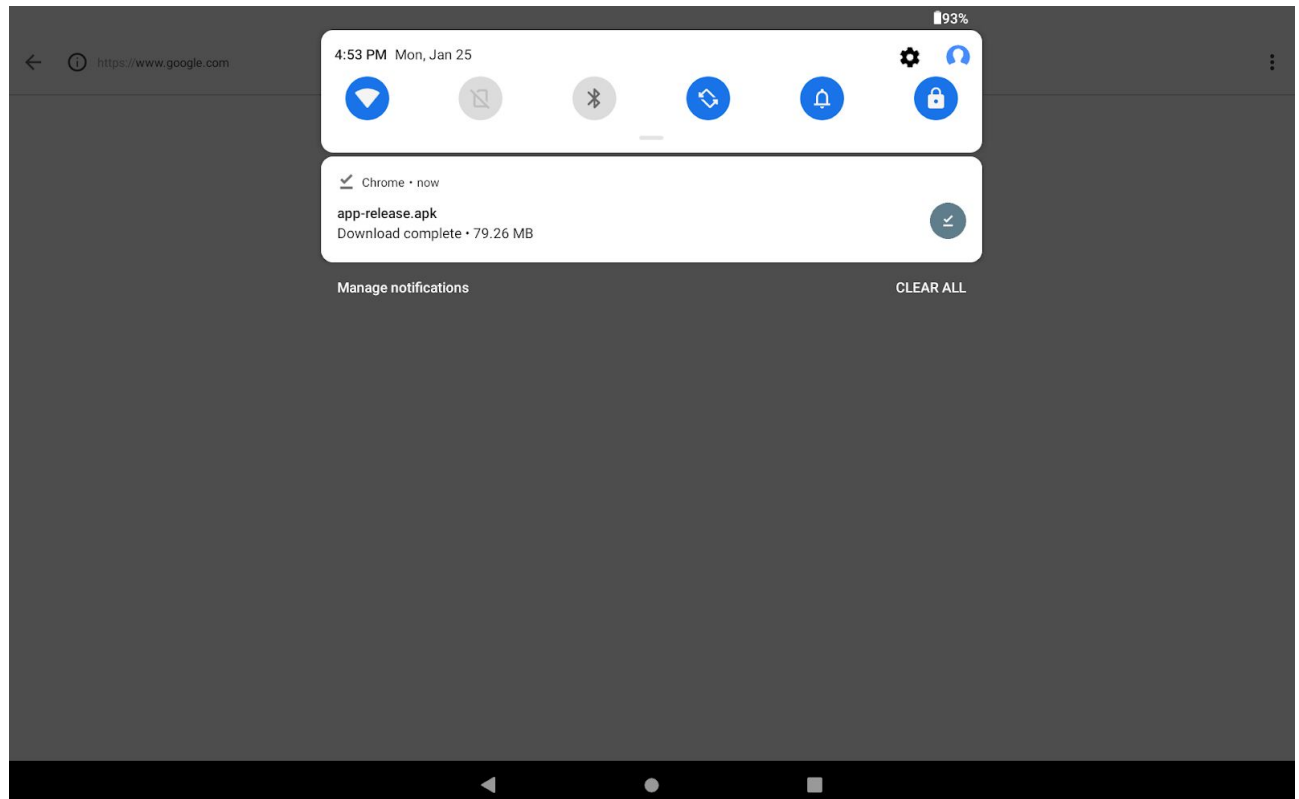

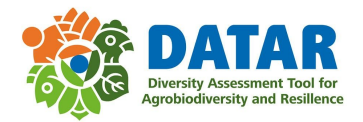

3. A warning message will appear, click on Settings to allow installation from the source, enable "Allow from this source" and press back

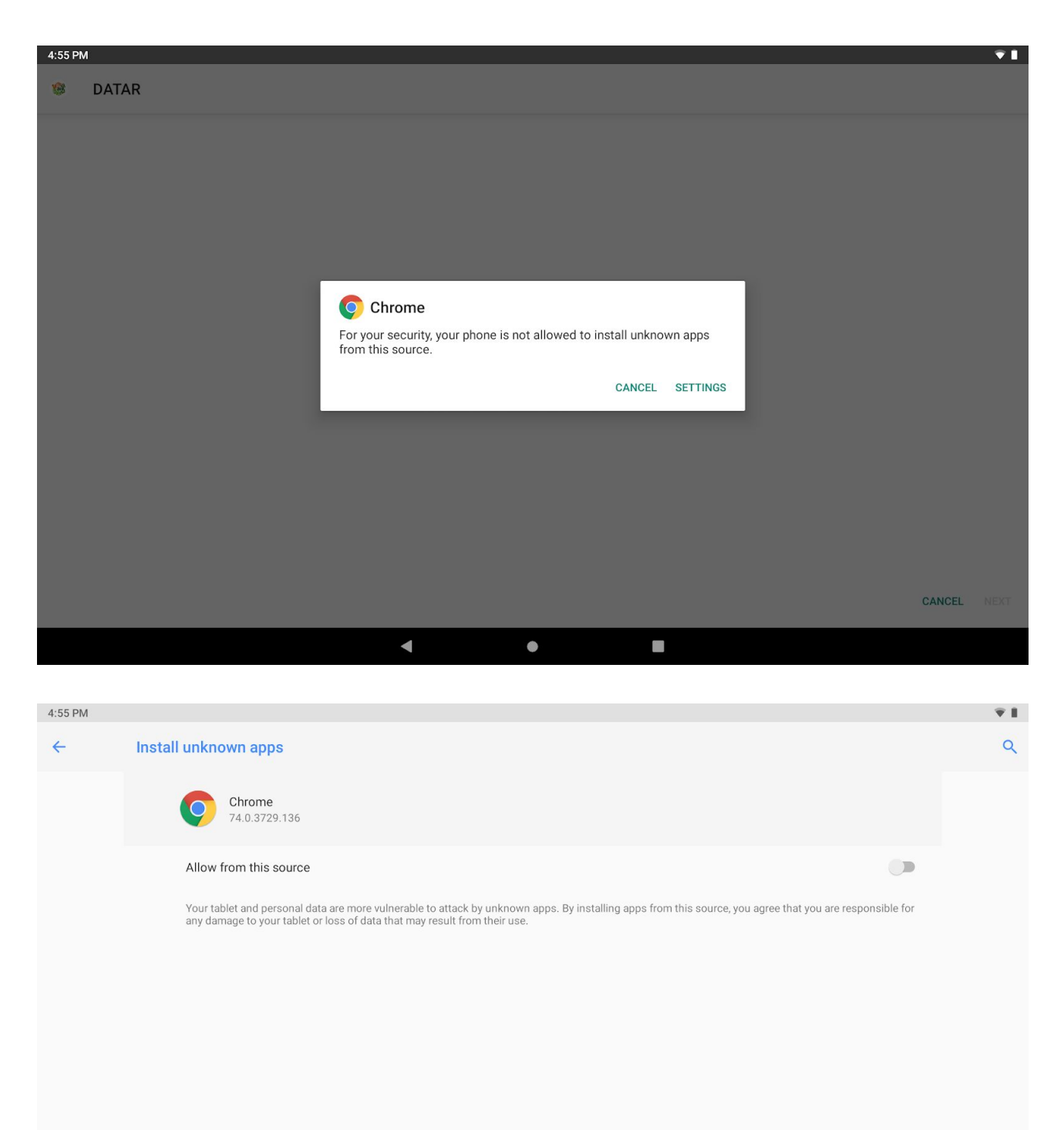

 $\blacktriangleleft$ f.  $\bullet$ 

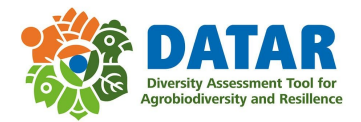

# 4. Click on Install to install the App

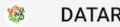

Do you want to install this application? It does not require any special access.

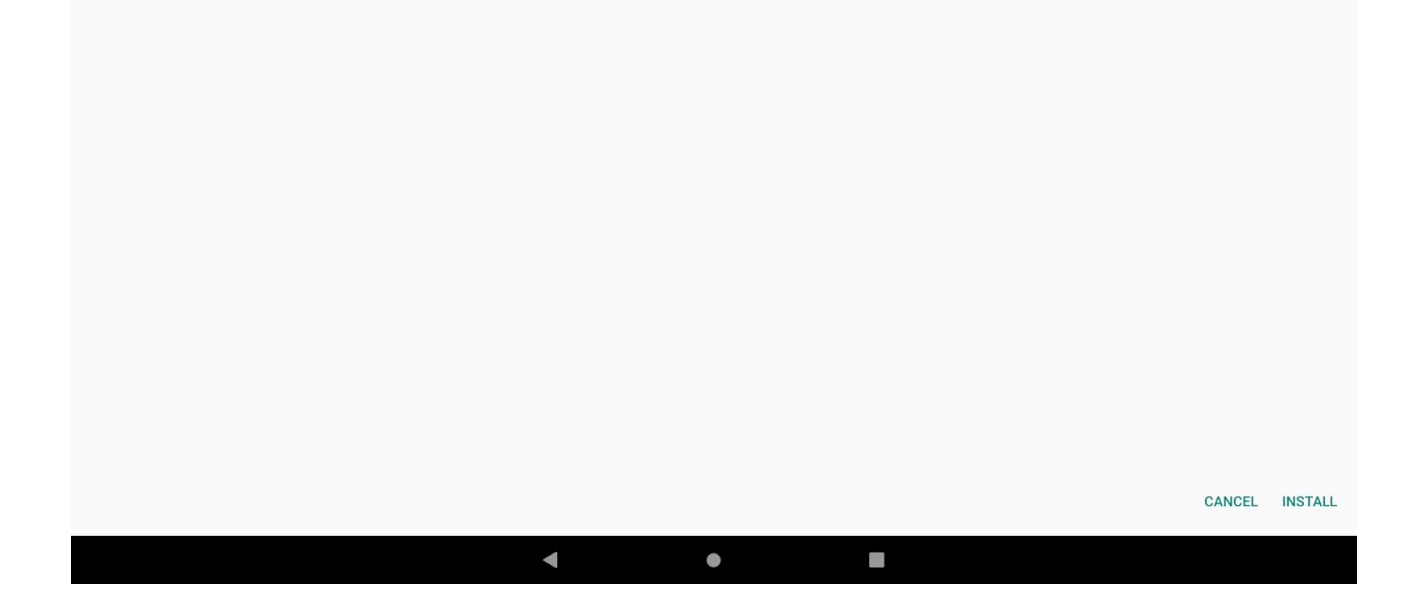

 $\overline{1}$  .

#### 5. Allow the installation by clicking on Install anyway

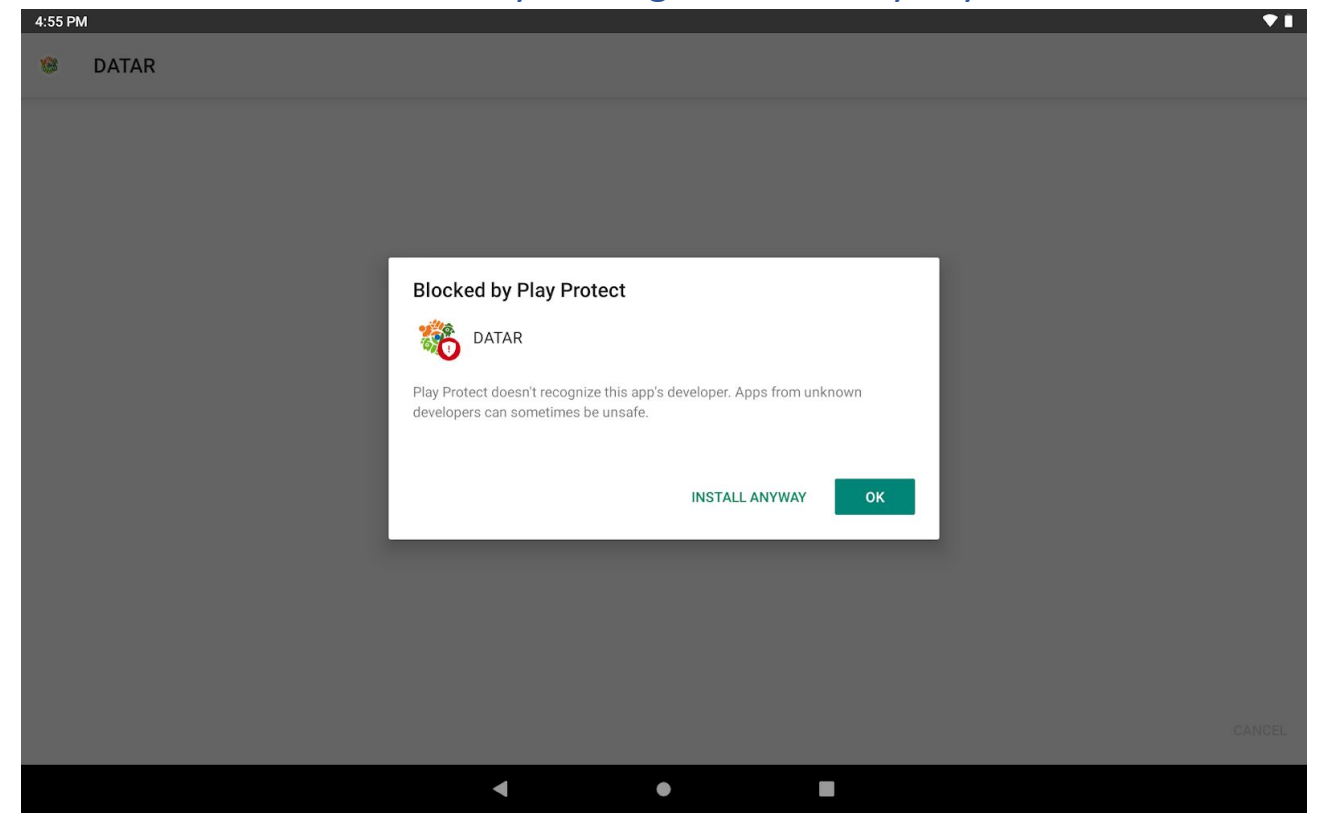

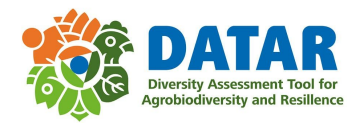

## 6. App installed, click on Open to open the App

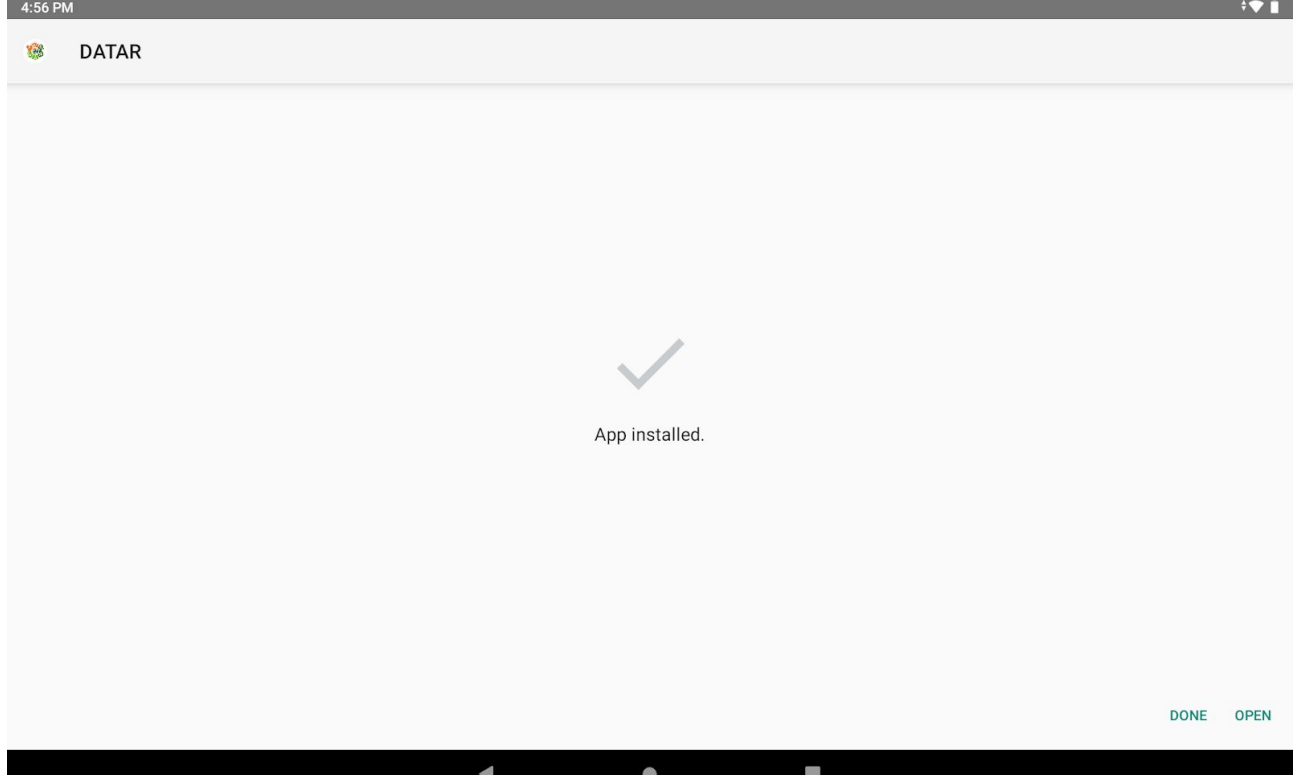